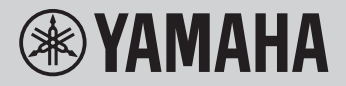

### 电子琴

## 参考手册

## PSR-E473

## PSR-EW425

参考说明书的目的是通过进阶主题的描述对使用说明书进行补充。 因此,在阅读参考说明书之前,您应该先阅读使用说明书以熟悉乐器。

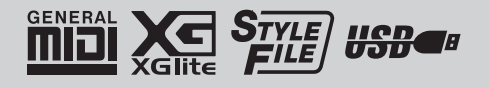

目录

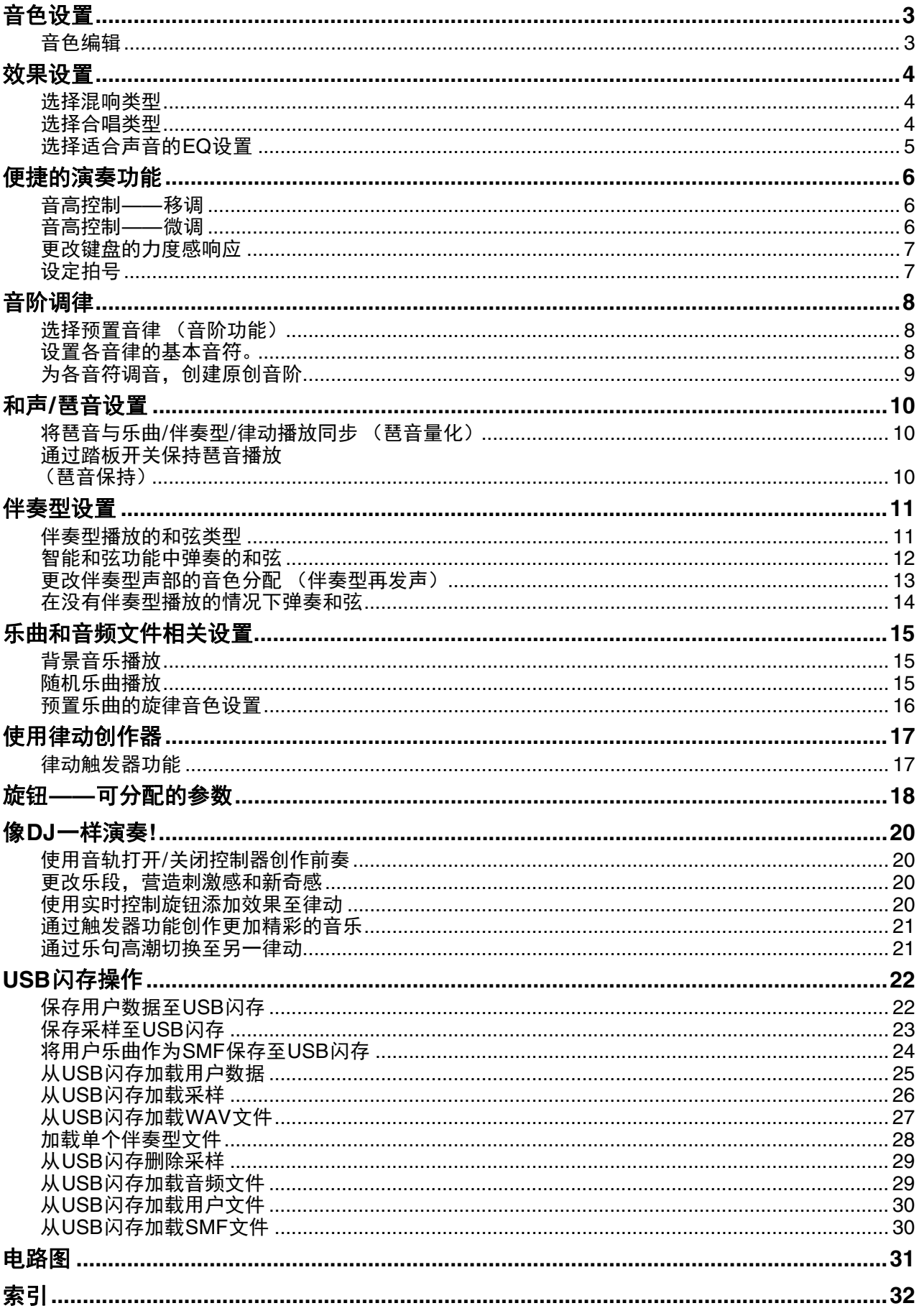

## <span id="page-2-2"></span><span id="page-2-0"></span>音色设置

### <span id="page-2-1"></span>音色编辑

可编辑主音色、双重音色和分割音色,可用参数包括 音量、八度和混响/合唱深度,您可以创作全新的自 定义声音,从而满足自己的音乐喜好。

1 按下**[FUNCTION] (功能)按钮可以调出功** 能画面。

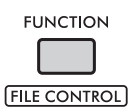

2 转动数据轮调出所需项目。

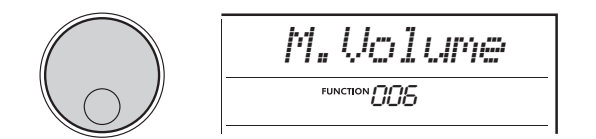

音色参数会显示如下。

- 主音色参数: M. \*\*\*\*\*\* (功能编号006–014)
- 双重音色参数: D. \*\*\*\*\*\* (功能编号015–024)
- 分割音色参数: S. \*\*\*\*\*\* (功能编号025–030)

有关各参数的详细说明,请参见使用说明书上的 功能列表。

- 3 要调出所需项目的设置画面,在显示项目时 按下**[ENTER]** (执行) 按钮。
- 4 转动数据轮设置数值。 弹奏键盘检查音色。
- 5 要退出设置画面,完成音色编辑后按下 [ENTER] (执行) 按钮。
- 6 重复以上步骤**2-5**,根据需要编辑其他参数。
- 7 按下**[FUNCTION]** (功能)按钮退出功能画 面。
- 8 如果需要,可以将新设置保存到注册存储。 需要再次使用自定义音色的声音时,此操作可进 行加载。有关保存的详细说明,请参见使用说明 书。

须知

*•*请注意,选择其他音色前需要进行保存。选择其他 音色时,音色相关设置将重置。

## <span id="page-3-5"></span><span id="page-3-0"></span>效果设置

### <span id="page-3-4"></span><span id="page-3-1"></span>选择混响类型

混响效果会为声音增加混响,如丰富的音乐厅氛围。 虽然选择一首乐曲或伴奏型能为总体音色调出适合的 混响类型,但是也可以手动选择需要的混响类型。

1 按下**[FUNCTION] (功能) 按钮可以调出功** 能画面。

> **FUNCTION FILE CONTROL**

2 转动数据轮直到 "**Reverb**"(功能编号 **037**)显示于画面中。

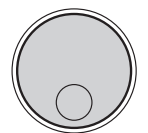

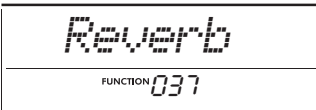

3 按下**[ENTER]** (执行)按钮。 画面上将显示当前选择的混响类型。

*Hall2* 02 当前混响类型 FUNCTION 037

注

•如果使用了仅适用于乐曲和伴奏型的混响类型之 一*,画面上将显示* "- - *" 。* 

#### 4 转动数据轮选择所需的混响类型。

尝试弹奏键盘聆听声音。 有关混响类型的详细说明,请参见网站上的Data List (数据列表)。

#### 调整混响深度

通过上述某些操作,您可以单独调整应用到主音 色、双重音色和分割音色的混响深度。有关步骤2中 的项目,请参见使用说明书上的功能列表。

5 按下[FUNCTION] (功能) 按钮退出功能画 面。

### <span id="page-3-3"></span><span id="page-3-2"></span>选择合唱类型

合唱效果可产生浑厚的声音,听上去好像同时演奏许 多相同的音色。虽然选择一首乐曲或伴奏型能为总体 音色调出适合的合唱类型,但是也可以手动选择需要 的合唱类型。

1 按下**[FUNCTION] (功能)按钮可以调出功** 能画面。

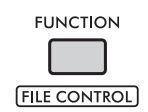

2 转动数据轮直到 "**Chorus**"(功能编号 **039**)显示于画面中。

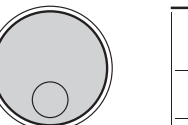

*Chorus*FUNCTION [] 79

3 按下**[ENTER]** (执行)按钮。

画面上将显示当前选择的合唱类型。

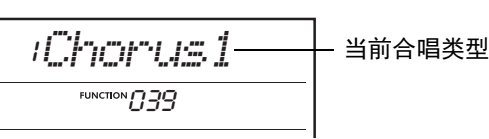

注

•当使用了仅适用于乐曲和伴奏型的合唱类型之一, 画面上将显示 "- - -"。

#### 4 转动数据轮选择所需的合唱类型。

尝试弹奏键盘聆听声音。 有关合唱类型的详细说明,请参见网站上的Data List (数据列表)。

#### 调整合唱深度

通过上述某些操作,您可以单独调整应用到主音 色、双重音色和分割音色的合唱深度。有关步骤2中 的项目,请参见使用说明书上的功能列表。

### 5 按下[FUNCTION] (功能) 按钮退出功能画 面。

### <span id="page-4-1"></span><span id="page-4-0"></span>选择适合声音的EQ设置

您可以调整均衡器 (EQ)以获得理想的乐器声音。

#### 1 按住[SHIFT] (转换) 按钮的同时按下 **[MEGA BOOST] (音量提升) 按钮。** 画面上将显示当前的主EQ设置。

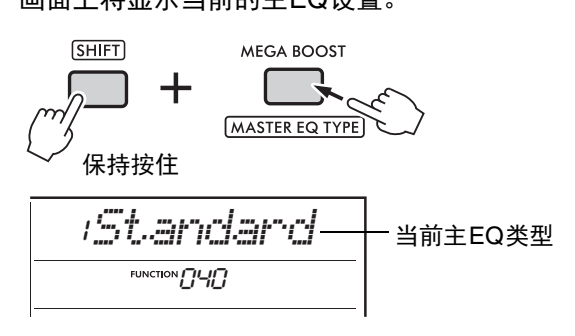

### 2 转动数据轮选择所需的主**EQ**类型。

#### <span id="page-4-2"></span>主**EQ**类型

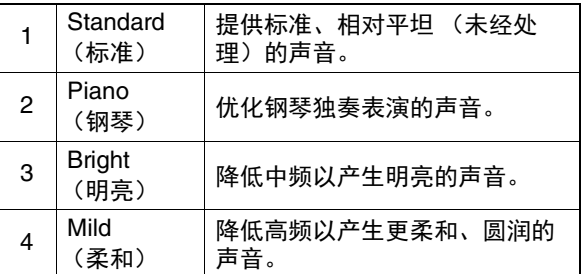

3 按下[FUNCTION] (功能) 按钮退出功能画 面。

## <span id="page-5-0"></span>便捷的演奏功能

<span id="page-5-4"></span><span id="page-5-1"></span>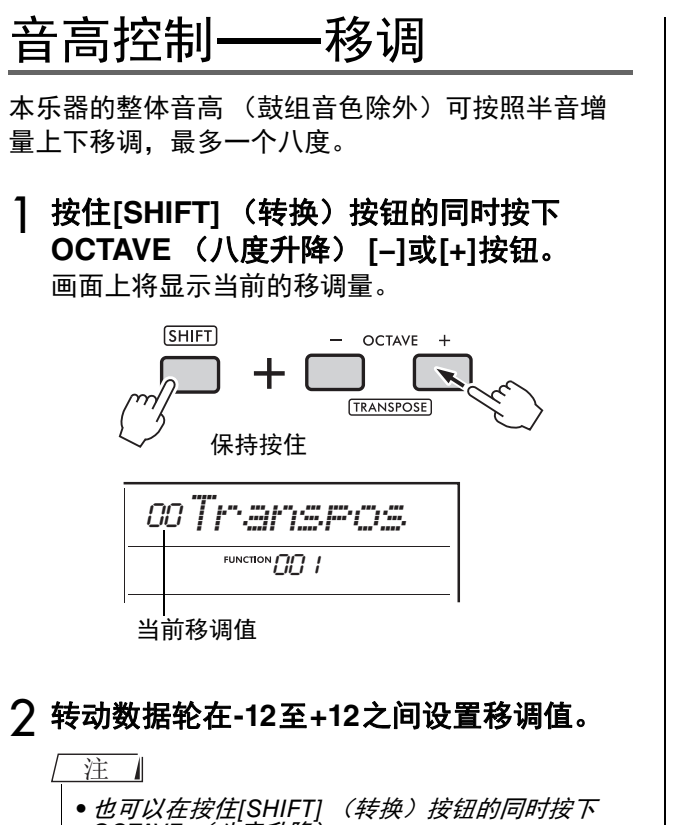

- OCTAVE *(八度升降)* [−]或[+]按钮更改数值。
- 3 按下**[FUNCTION]** (功能)按钮退出功能画 面。

### <span id="page-5-3"></span><span id="page-5-2"></span>音高控制——微调

本乐器的整体音高 (鼓组音色除外)可在427.0 Hz和 453.0 Hz之间按照约0.2 Hz的增量微调。默认值为 440.0 Hz。

1 按下**[FUNCTION] (功能)按钮可以调出功** 能画面。

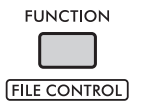

2 转动数据轮直到 "**Tuning**"(功能编号 **002**)显示于画面中。

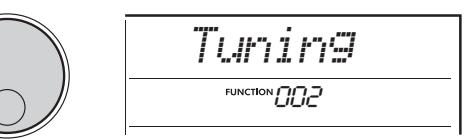

3 按下**[ENTER]** (执行)按钮。 画面上将显示当前值。

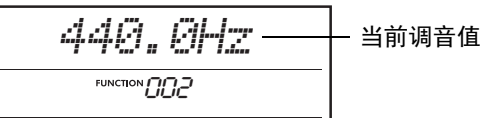

- 4 转动数据轮调整调音。
- 5 按下[FUNCTION] (功能) 按钮退出功能画 面。

<span id="page-6-1"></span><span id="page-6-0"></span>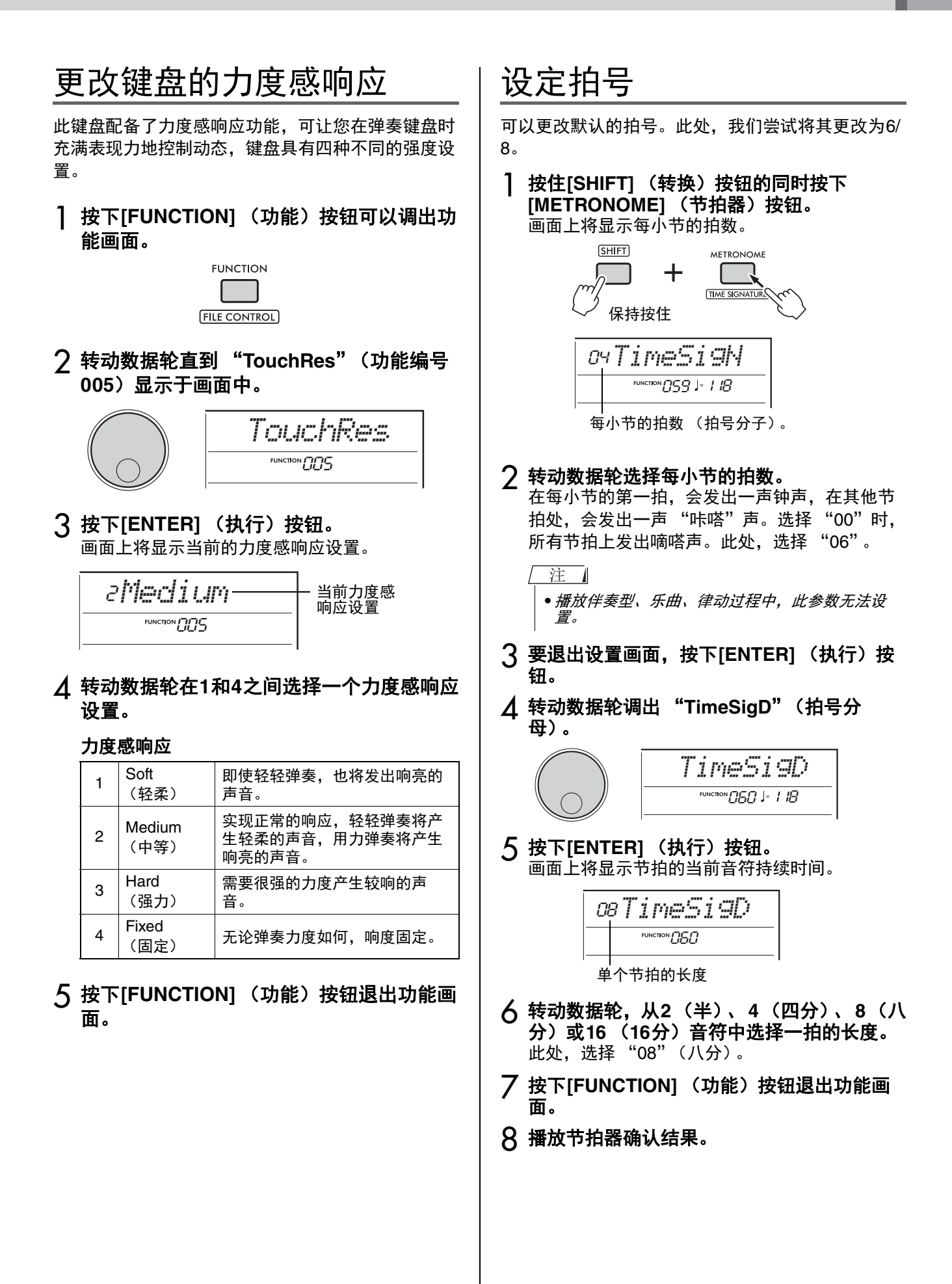

### <span id="page-7-4"></span><span id="page-7-3"></span><span id="page-7-0"></span>默认状态下,本键盘的音律设置为平均律,与常规原声钢琴的音律相同。不过,可以将设置改变 为其他音律,以符合要弹奏的音乐类型或伴奏型。

<span id="page-7-1"></span>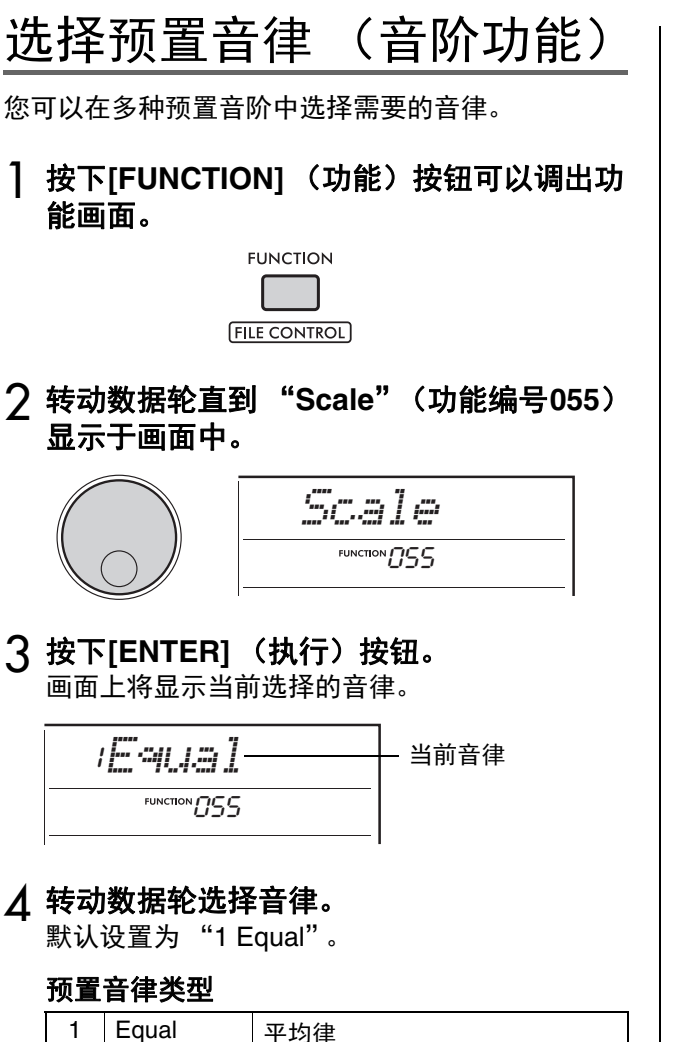

### <span id="page-7-2"></span>设置各音律的基本音符。

当指定平均律以外的音律时,或者通过音阶微调功能 创作原创音律时,需要在此选择适当的基本音符 (或主音)。

1 按下**[FUNCTION] (功能)按钮可以调出功** 能画面。

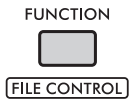

2 转动数据轮直到 "**BaseNote**"(功能编号 **056**)显示于画面中。

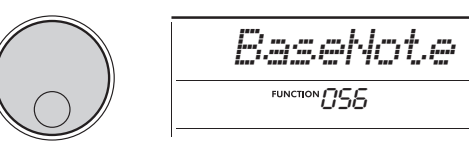

3 按下**[ENTER]** (执行)按钮。 画面上将显示当前的基本音符。

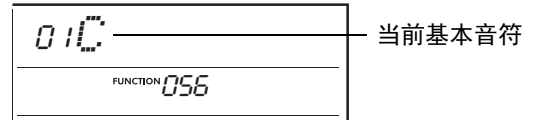

- 4 转动数据轮从**C**、**C**#、**D**、**E**b、**E**、**F**、**F**#、 **G**、 **A**b、 **A**、 **B**b、 **B**中选择基本音符。 默认设置为 "C"。
- 5 按下**[FUNCTION]** (功能)按钮退出功能画 面。

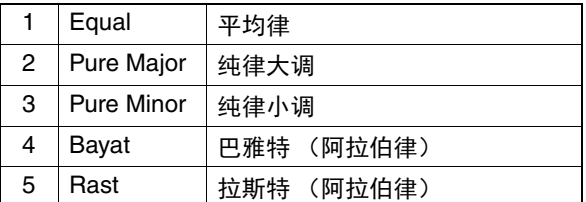

5 按下**[FUNCTION] (功能)按钮退出功能画** 面。

### <span id="page-8-0"></span>为各音符调音,创建原创音 阶

以音分为单位 (1 "音分"等于1/100个半音)创建 原创音阶。

1 按下**[FUNCTION] (功能) 按钮可以调出功** 能画面。

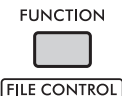

2 转动数据轮直到 "**TuneNote**"(功能编号 **057**)显示于画面中。

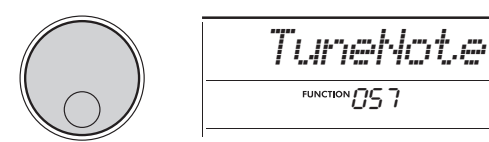

3 按下**[ENTER]** (执行)按钮。 画面上将显示要调音的音符。

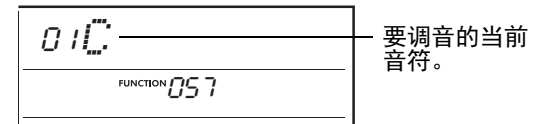

- 4 转动数据轮从**C**、**C**#、**D**、**E**b、**E**、**F**、**F**#、 **G**、 **A**b、 **A**、 **B**b或**B**中选择需要调音的音 符。
- 5 按下**[ENTER]** (执行)按钮以退出设置画 面。
- 6 转动数据轮直到 "**Tune**"(功能编号**058**) 显示于画面中。

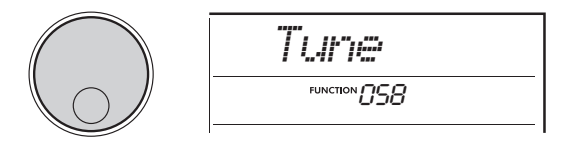

7 按下**[ENTER]** (执行)按钮。

画面上将显示上述步骤4中所选的调音音符。

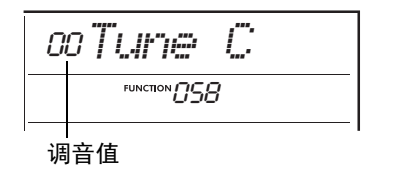

8 转动数据轮在**-64**至**+63**之间内调整音符的数 值。

要将已编辑的数值重置为默认值,同时按下**[+]**和 **[−]**按钮。

一注 一

- •每个音符的初始默认值由上次加载的音律设置定 义,即下列任一设置。
	- "Scale"(功能编号055)中选定的预置音律 - 从注册存储加载的 "(Edited)"原创音律;已对

其编辑并保存到存储中

- 9 按下**[ENTER]** (执行)按钮以退出设置画 面。
- 10 根据需要重复步骤**2-9**。
- 11 按下**[FUNCTION]** (功能)按钮退出功能 画面。
- 12 根据需要将此处的设置保存到注册存储。 通过保存设置,可以稍后调用原创音阶。有关保 存到注册存储的详细说明,请参见使用说明书。

注 1

•使用单个音符音阶调音后调用 "Scale"(功能编 *号*055*)时,画面上显示 "(Edited)" 。如果此时转 动数据轮,"(Edited)"将消失,已编辑的音律设置* 。。。。。。。。。<br>*动数据轮,*<br>*将被清除。* 

<span id="page-9-4"></span><span id="page-9-3"></span><span id="page-9-0"></span>和声/琶音设置

### <span id="page-9-1"></span>将琶音与乐曲/伴奏型/律动 播放同步 (琶音量化)

播放乐曲/伴奏型/律动的同时弹奏键盘以触发琶音 时,需要在精准的时间点弹奏音符,以保持琶音与其 他播放音轨同步。但是,由于实际的时间点可能稍早 于节拍或稍晚于节拍 (或两者兼有),因此可以在此 处使用 "琶音量化"功能纠正时间上的细微缺陷 (根据以下三种设置),以确保适合的琶音播放。

- OFF:不同eop步
- 1/8:同步到八分音符
- 1/16:同步到四分音符

选择琶音类型时,将自动选择上述选项之一。但是, 设置可更改。

1 按下**[FUNCTION] (功能)按钮可以调出功** 能画面。

> **FUNCTION FILE CONTROL**

2 转动数据轮直到 "**Quantize**"(功能编号 **053**)显示于画面中。

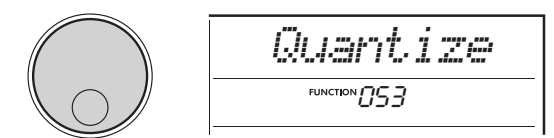

3 按下**[ENTER]** (执行)按钮。 画面上将显示当前值。

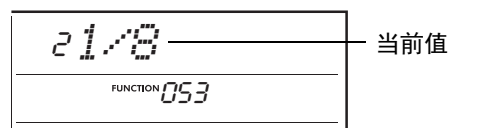

- 4 转动数据轮,从**OFF**、 **1/8**或**1/16**中选择。
- 5 按下[FUNCTION] (功能) 按钮退出功能画 面。

### <span id="page-9-2"></span>通过踏板开关保持琶音播放 (琶音保持)

通过按下连接到**[SUSTAIN]** (延音)插孔的踏板开 关以设置乐器,即使在音符释放后琶音仍能继续播 放。

1 按下**[FUNCTION]** (功能)按钮可以调出功 能画面。

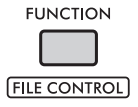

2 转动数据轮直到 "**PdlFunc**"(功能编号 **054**)显示于画面中。

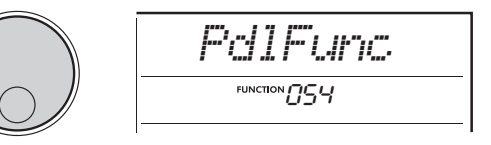

3 按下**[ENTER]** (执行)按钮。 画面上将显示当前分配到踏板开关的功能。

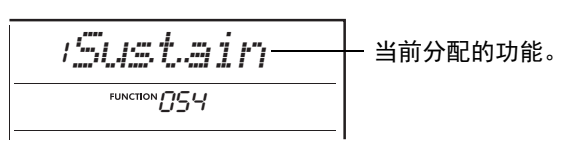

#### 4 转动数据轮选择 "**ArpHold**"。

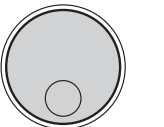

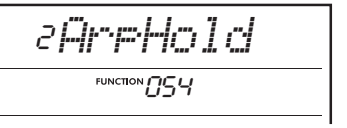

需要恢复踏板开关功能以进行延音时,选择 "Sustain"。需要同时使用保持和延音功能时, 选择 "Sus+ArpH"。

 $\sqrt{5}$  按下[FUNCTION] (功能) 按钮退出功能画 面。

#### 6 尝试用踏板开关播放琶音。

弹奏键盘触发琶音,然后踩下踏板开关。即使释 放键盘,琶音继续播放。要停止琶音的播放,释 放踏板开关。

<span id="page-10-2"></span><span id="page-10-0"></span>伴奏型设置

### <span id="page-10-3"></span><span id="page-10-1"></span>伴奏型播放的和弦类型

此和弦列表为刚刚接触和弦的用户提供了一些常用和弦。由于还有很多实用的和弦以及很多不同的用法,因此 请另外参考市售的和弦书籍深入研究。

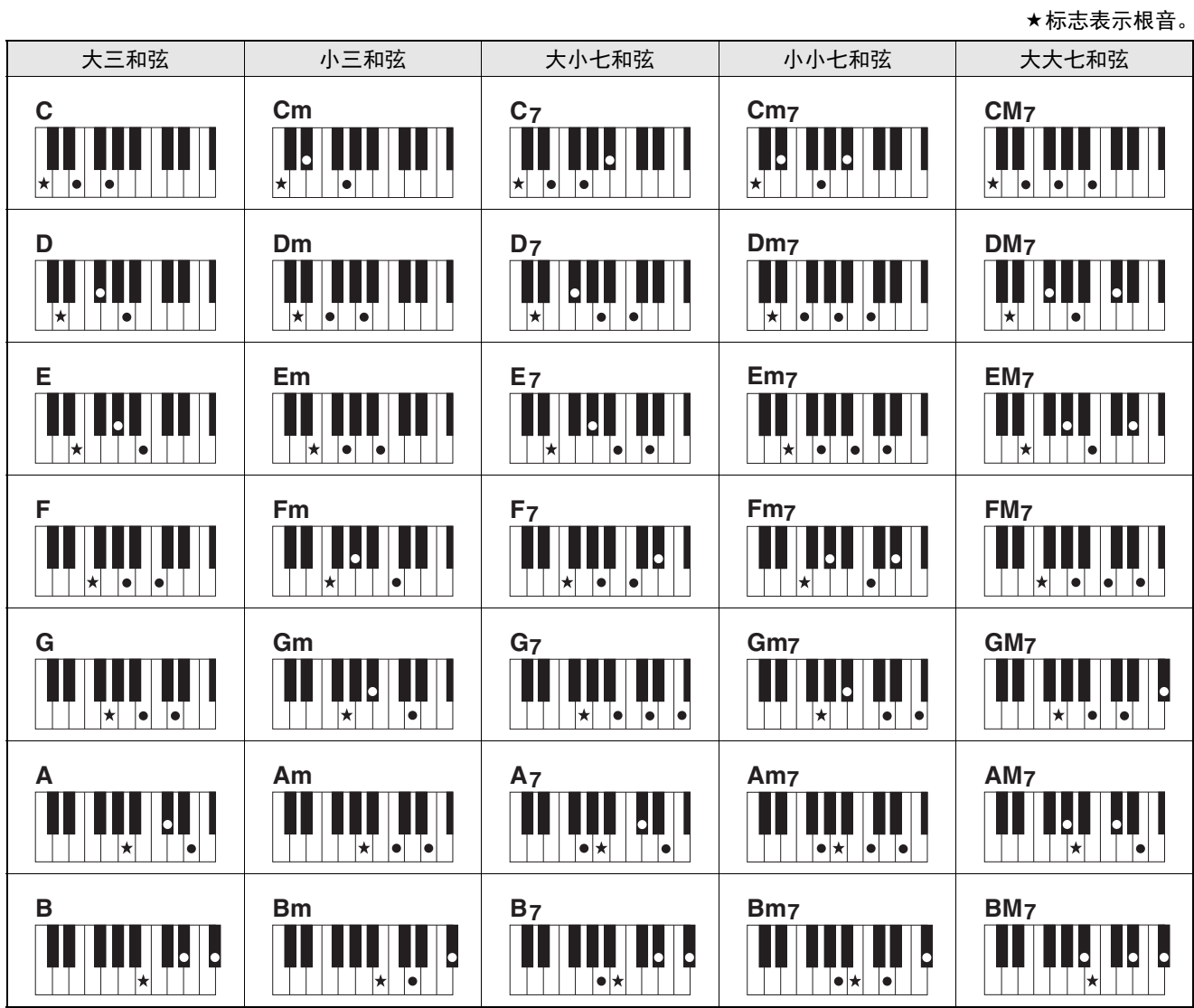

•可以使用转位和原位,以下情况除外:

m7、 m7b5、 m7(11)、 6、 m6、 sus4、 aug、 dim7、 7b5、 6(9)、 sus2  $\bullet$  如果省略任何音符,无法识别7sus4 和弦的转位。

•当弹奏一个不能被本乐器识别的和弦时,画面上不显示任何信息。 这种情况下,仅播放节奏和低音声部。

#### 单指和弦

此方法让您仅使用一根、两根或三根手指,即可在键盘的自动伴奏区轻松弹奏以下和弦。

根音 "C"相关

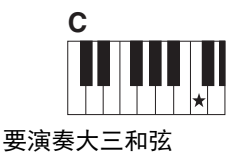

弹奏和弦的根音 (★)。

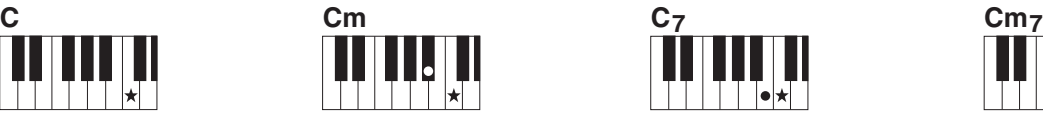

要演奏小三和弦 将根音与其左侧最近的黑键 一起弹奏。

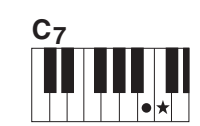

要演奏大小七和弦 将根音与其左侧最近的白键 一起弹奏。

要演奏小小七和弦 将根音与其左侧最近的白键 和黑键 (共3个键)一起弹

奏。

### <span id="page-11-1"></span><span id="page-11-0"></span>智能和弦功能中弹奏的和弦

当指法类型 (功能编号032) 设置为 "SmartChd"并且在智能和弦键 (功能编号033) 中设置了所需调性 (调号)时,只需弹奏键盘自动伴奏区的每个根音符,就可以轻松弹奏下表所示的实用和弦。

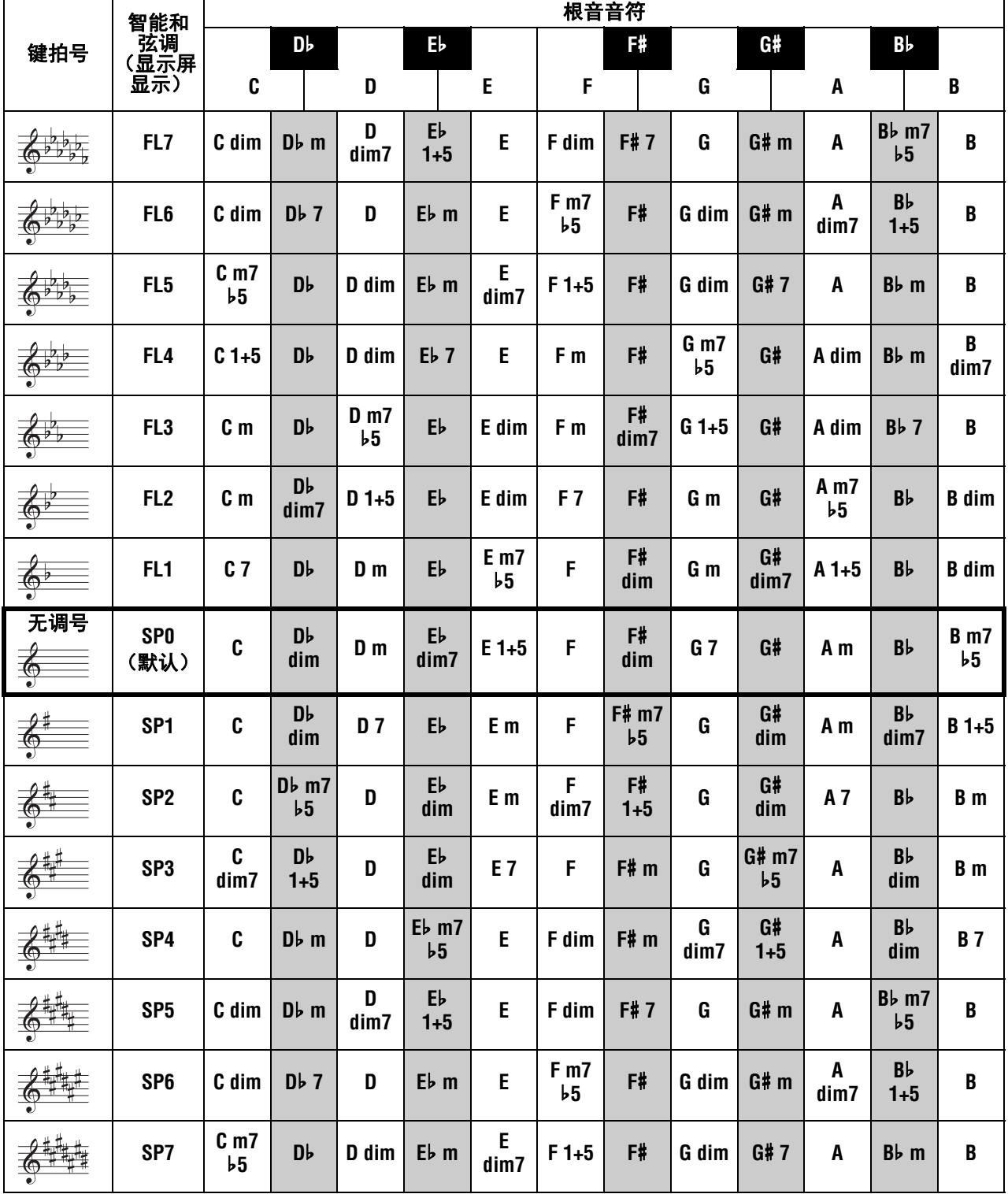

□注 ■

。<br>● *在乐器显示屏上, "*1+5 " *和弦的表示符号与每个大三和弦相同。* 

### <span id="page-12-1"></span><span id="page-12-0"></span>更改伴奏型声部的音色分配 (伴奏型再发声)

一个伴奏型由6个音轨组成,其中包含一个或两个如 下所示的声部。您可以更改分配到鼓和贝司等伴奏型 声部的音色。

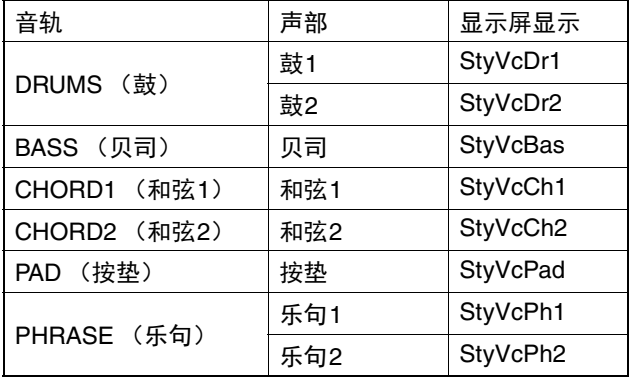

注工

•根据所选伴奏型,上述列出的某些声部可能不可用。

#### 1 按下**[STYLE]** (伴奏型)按钮后,转动数据 轮选择所需伴奏型。

画面上将显示所选伴奏型中包含的音轨。

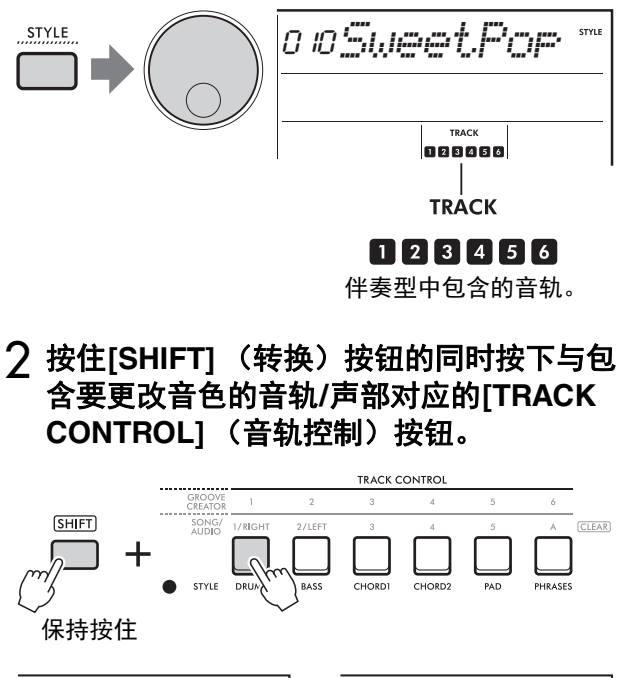

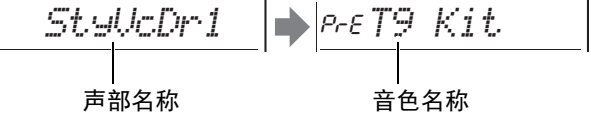

短暂显示选定的声部名称,随后显示分配给声部 的音色名称。

#### 注

- •当音色与最初分配的音色相同时,音色名称左侧显 示 "PrE"。
- •当音轨包含两个声部时,执行上述步骤2可调用第 一声部的设置画面。要更改第二声部的音色,重复 上述步骤2。

#### 3 转动数据轮选择所需音色。

#### ⊿ 播放伴奏型确认音色。

注

- •可以在上述步骤3中选择的音色包括应用了效果的 *音色,如DSP1、和声l 琶音。但是,音色用于伴奏* 型声部时,效果将被禁用。由于这些差异,有时在 显示屏上的显示方式有所不同,但与您选择的音色 相同。
- •因为这些音色更改只是暂时的,所以当选择其他伴 奏型时,会自动重置。如果要存储更改以备将来调 用,请使用注册存储。

### <span id="page-13-1"></span><span id="page-13-0"></span>在没有伴奏型播放的情况下 弹奏和弦

要以此方式弹奏,按下[STYLE] (伴奏型) 按钮, 然 后通过按下[ACMP ON/OFF] (伴奏 开/关)按钮打 开伴奏型 (ACMP)(确保同步开始已关闭)。在键 盘的自动伴奏区弹奏和弦时,可以只听到和弦的声音 (使用贝司和按垫音色弹奏),而不进行伴奏型的播 放。相应的和弦符号也显示在显示屏中。

在此情况下,可以使用右手应用和声效果,无需播放 自动伴奏。

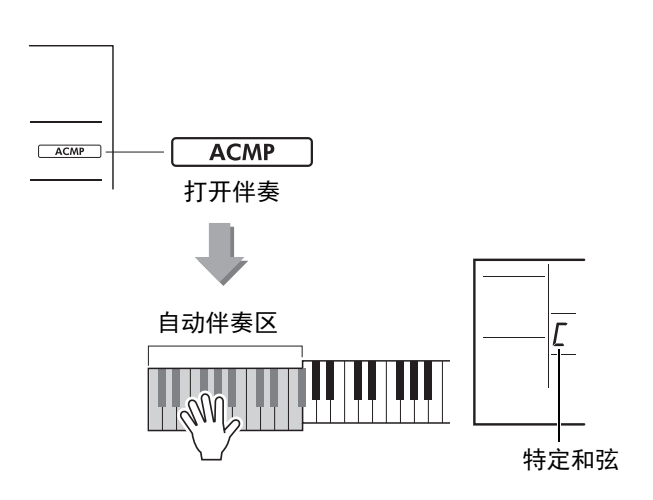

## <span id="page-14-0"></span>乐曲和音频文件相关设置

### <span id="page-14-3"></span><span id="page-14-1"></span>背景音乐播放

默认设置下, 按下[DEMO] (示范曲) 按钮将反复播 放一些选定的内部乐曲。此设置可以更改为播放所有 内部乐曲或播放从计算机传输的所有乐曲,使您能够 灵活地将乐器用于背景音乐。提供六种播放组设置, 让您享受聆听的乐趣和便利。

### 1 按住[SHIFT] (转换) 按钮的同时按下 [DEMO] (示范曲) 按钮调出

### "**DemoGrp**"(功能编号**077**)。

画面上将显示当前选定的播放组。

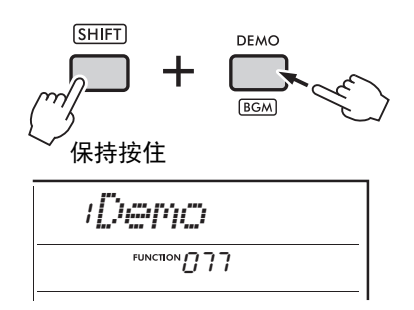

### 2 转动数据轮从以下表格中选择反复播放组。

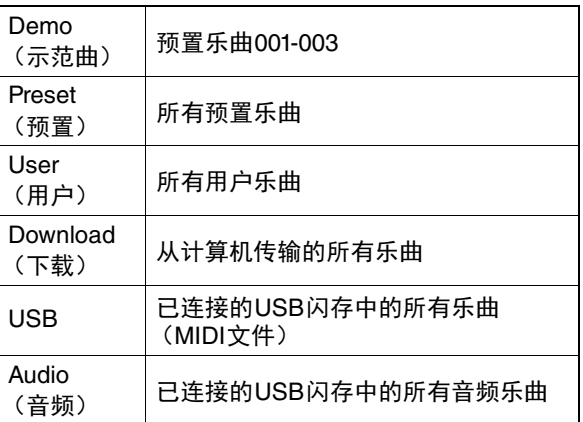

### 3 按下**[DEMO]** (执行)按钮。

所选播放组中的乐曲将连续播放。要停止播放, 再次按下**[DEMO]** (示范曲) 按钮。

- 注
- •当用户乐曲、下载乐曲或USB乐曲中没有乐曲时, 将播放示范曲。

### <span id="page-14-2"></span>随机乐曲播放

乐曲反复播放 (通过[DEMO] (示范曲) 按钮) 可以 在数字顺序和随机顺序之间进行更改。

#### 注 1

• *只有当"*DemoGrp "*(功能编号*077 *)设置为* "Demo "*以外的值时,才能更改此设置。* 

1 按下**[FUNCTION] (功能) 按钮可以调出功** 能画面。

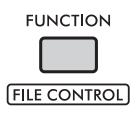

2 转动数据轮直到 "**PlayMode**"(功能编号 **078**)显示于画面中。

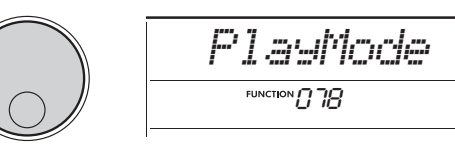

3 按下**[ENTER]** (执行)按钮。 画面上将显示当前选定的播放模式。

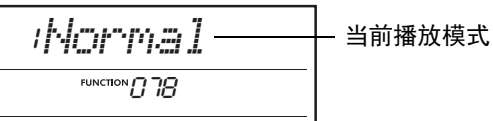

#### 4 转动数据轮选择 "**Random**"。 要以数字顺序启用正常播放,再次选择 "Normal"。

### 5 按下**[DEMO]** (执行)按钮。

"DemoGrp"中选定组的乐曲以随机顺序播放。 要停止播放,再次按下[DEMO] (示范曲) 按钮。

<span id="page-15-0"></span>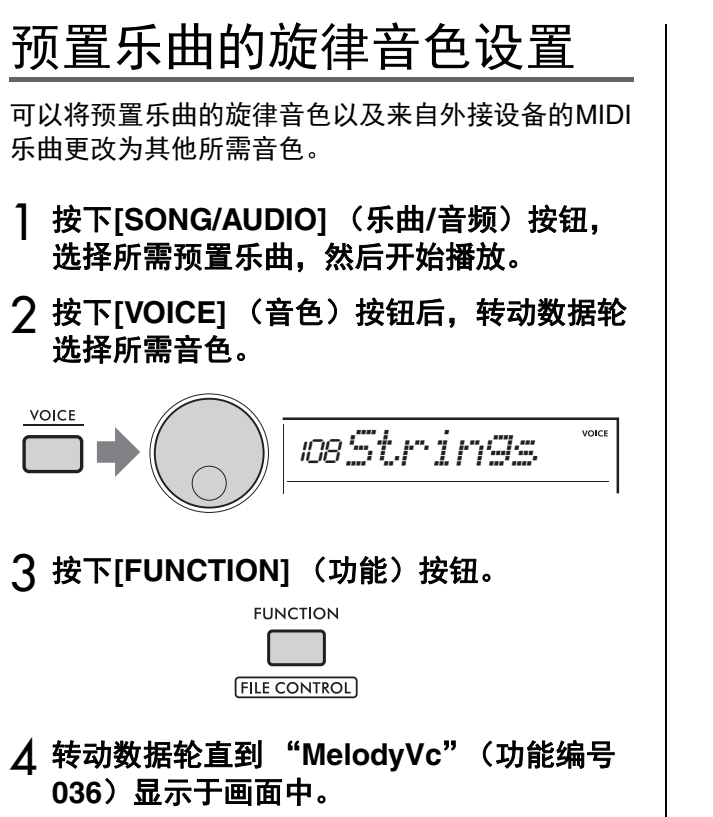

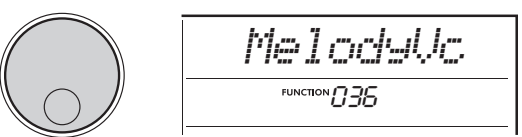

### 5 按下**[ENTER]** (执行)按钮。

在上述步骤2中选择的音色将应用于乐曲的旋律。

注

- •选择另一首乐曲将重置旋律音色更改。
- •用户乐曲的旋律音色无法更改。
- •分配给非旋律声部的音色可能会在某些乐曲上更 *改,例如*USB*内存中的乐曲或从计算机传输的乐*<br>*曲。*
- •无法更改音频乐曲的音色。
- 6 按下**[FUNCTION]** (功能)按钮退出功能画 面。

## <span id="page-16-0"></span>使用律动创作器

### <span id="page-16-2"></span><span id="page-16-1"></span>律动触发器功能

此功能可反复循环当前播放乐段的开头。

- 1 按下**[GROOVE CREATOR]** (律动创作器) 按钮,转动数据轮选择所需律动。
- 2 要开始律动播放, 按下[▶/■] (开始/停 止)按钮或按下自动伴奏区的任意琴键。
- 3 按下当前播放的乐段按钮,从乐段的开头重 新开始播放。按住按钮可循环播放开头部 分,以获得所需反复效果。

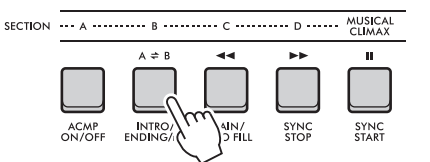

使用旋钮 (触发器速度; 第[19](#page-18-0)页)可更改循环乐 段的长度。

- 注
- •如果使用触发器功能录制乐曲,显示屏中的节拍指 示器、节拍器和琶音播放与乐曲播放不同步。

### <span id="page-17-1"></span><span id="page-17-0"></span>本章节介绍可分配到旋钮的参数。

流行的合成器滤波器效果。

### z、 v **CUTOFF/RESONANCE** (截频**/**共鸣) 这些效果可通过控制过滤的频率以及在截止频率处产 生共鸣峰值来更改音调。在此,我们将尝试创建一些

●■选中时,效果会应用到主音色和双重音色。 v选中时,效果会应用到伴奏型和律动。 •请谨记,这些效果有时会导致失真,尤其是在低音频率 处。 注

#### 旋钮**A**:**CUTOFF** (截频) 通过调整截止频率来更改声音的亮度。向左转动

旋钮可以让声音更闷更暗,向右转动旋钮A可以 让声音更明亮。

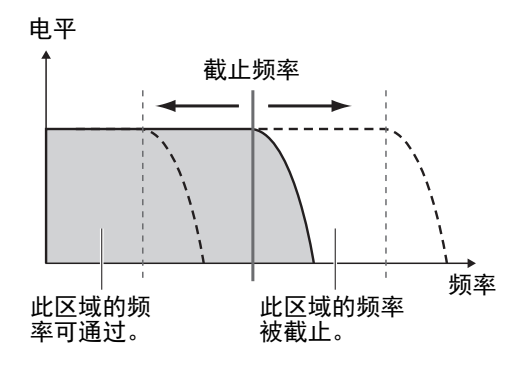

 旋钮**B**:**RESONANCE** (共鸣) 通过调整滤波器谐振量来更改截止频率的重点。 向右转动旋钮增加共鸣,加强截止频率,产生一 个夸张的峰值。

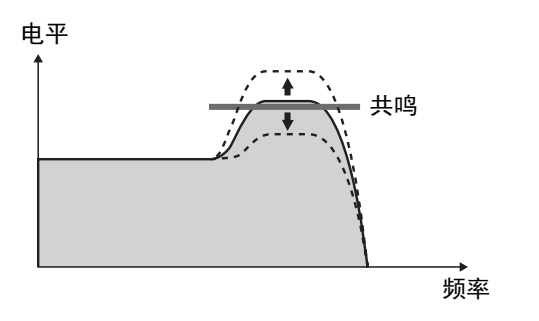

### **2. b** REVERB/CHORUS (混响/合唱)

- 旋钮A: REVERB (混响) 再现音乐厅或俱乐部的声学环境。向右转动旋钮 增加混响深度。
- 旋钮**B**:**CHORUS** (合唱)

产生使声音更温暖、更饱满的效果。向右转动旋 钮增加合唱深度。

• 2选中时,效果会应用到主/双重音色。 5选中 时,效果会应用到伴奏型和律动。 注

### **3** DSP1, **7** DSP2

 旋钮**A/B**:**DSP PARAMETER A/B** (**DSP**参数**A/ B**)

借助内置的数字效果,可以将DSP效果应用于乐 器的声音。 DSP1效果应用于主音色, DSP2效果 应用于 "DSP2 Part" (功能编号043) 中选定的 声部。每个效果都有两个参数,分配到旋钮A和 B。 8 选中时, 可以使用旋钮控制DSP1参数。 7 选中时,可以控制DSP2参数。通过实时转动 旋钮,以各种动态方式更改音乐,例如更改旋转 扬声器的转动速度 (慢/快)或失真程度。

### **6 VOLUME BALANCE/RETRIGGER RATE** (音量平衡**/**触发器速度)

- 旋钮**A**:**VOLUME BALANCE** (音量平衡) 向右转动旋钮A可降低伴奏型、律动或乐曲的音 量。向左转动旋钮A可降低来自**[AUX IN]**插孔或 **[USB TO HOST]**端口的外部声音音量。键盘演奏 和QUICK SAMPLING (快速采样) 按垫的声音 不会被调整。使用此功能可以更改背景声部 (伴 奏型、律动、乐曲)和外部声音之间的音量平 衡,或者更改背景声部声音、外部声音和键盘演 奏与按垫声音之间的音量平衡。
	- •当 "音频循环返送"(功能编号070)设置为 "OFF"时, [USB TO HOST]端口的外部声音音量 无法调整。 一注 一

<span id="page-18-0"></span> 旋钮**B**:**RETRIGGER RATE** (触发器速度) 调整律动触发器功能 (第[17](#page-16-1)页)中的触发器速度 (反复部分的长度)。向右转动旋钮降低速度,向 左转动旋钮提高速度。

注

•当律动播放设置为大于200的速度时,向右转动旋 钮可能不会影响长度。

可以通过一些有趣且充满音乐性的方式,使用旋钮来控制各种效果。

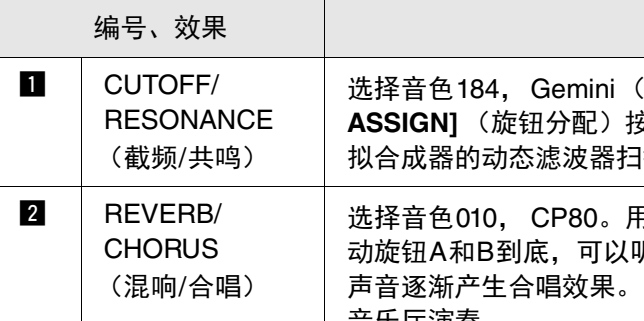

#### 旋钮的建议用途

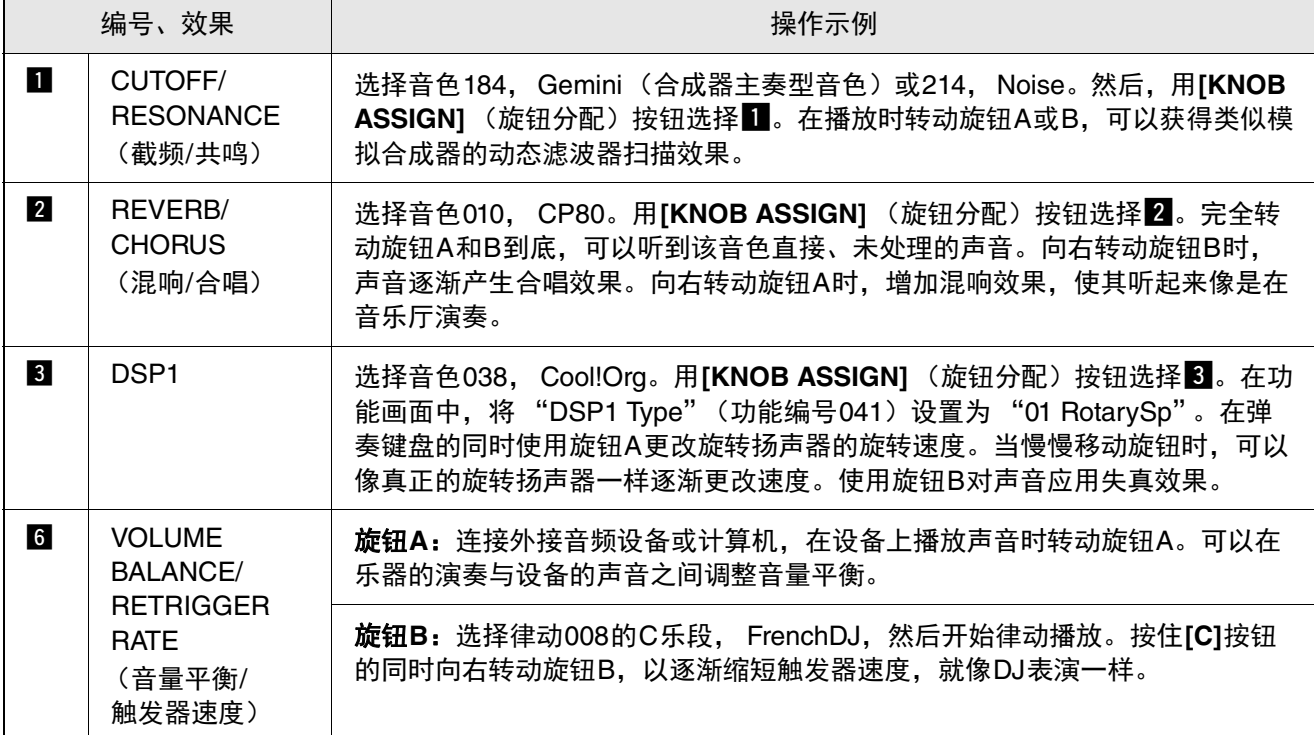

<span id="page-19-0"></span>像DJ一样演奏!

动感的律动创作器功能和实时控制旋钮提供了强大的工具,让您可以像专业**DJ**一样表演!律动和 乐段变奏可在节奏中无缝变换,使得弹奏使用非常简单。不过,节奏感很重要。因此,打开音量, 用身体感受节奏,操作按钮和旋钮**——**仿佛在舞池前表演一样!

<span id="page-19-2"></span>本例中使用律动**001** (**Elec Dnc**),您将学习如何获取一个律动并以多种方式进行变换。

<span id="page-19-3"></span><span id="page-19-1"></span>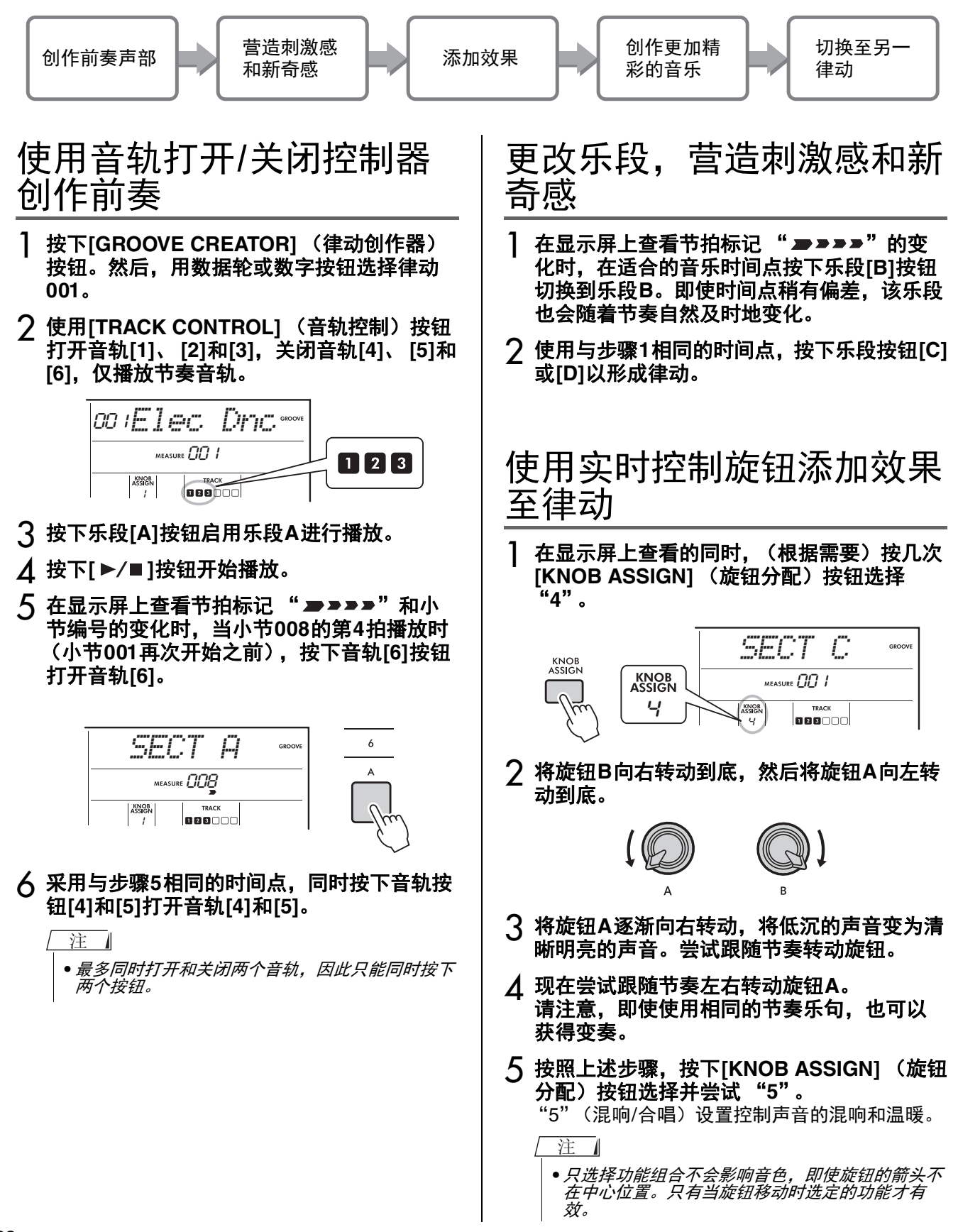

### <span id="page-20-0"></span>通过触发器功能创作更加精 彩的音乐

按下乐段[C]按钮切换到乐段C并聆听。小节005后, 节拍变得越来越快。这会产生紧张感和兴奋度。可以 通过触发器功能和实时控制旋钮,以类似的 "速射" 效果提升表演的兴奋度。

1 在显示屏上确认的同时,按几次**[KNOB ASSIGN]** (旋钮分配)按钮选择 "**6**"。

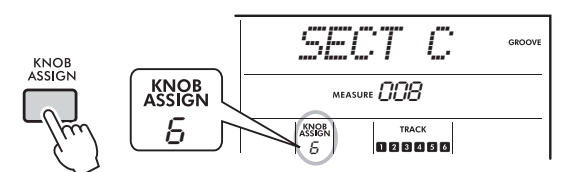

2 将旋钮**B**向左转动约**90°**。

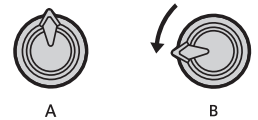

3 在显示屏上查看节拍标记 "■■■■ 和小 节编号时,在小节计数到达**005**之前按下乐段 **[C]**按钮。

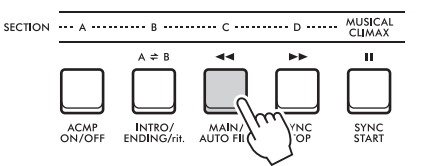

 $\Lambda$ 按住乐段**[C]按钮的同时转动旋钮B, 如下所** 示。根据旋钮位置,节拍加快。

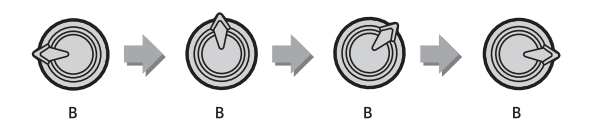

5 在动态峰值处释放乐段**[C]**按钮,以恢复律动 的正常播放。

### <span id="page-20-1"></span>通过乐句高潮切换至另一律 动

1 在显示屏上查看节拍标记 "■■■■", 当小 节从**008**返回到**001**时,在适合的时间点按下 [MUSICAL CLIMAX] (乐句高潮)按钮。在 **8**小节的引入 (负计数)后律动开始进入高 潮。

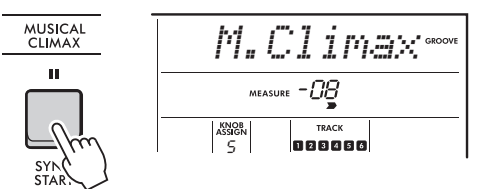

2 当引入接近**000**时,使用数字按钮或转动数据 轮输入另一个律动编号。找准时间点可能有 些难度,通过练习您也可以在乐句高潮后无 缝切换至另一律动**——**就像专业**DJ**一样!

### 注 |

•通过将下一个律动存储到注册存储设置,只需按下 一个按钮即可轻松切换律动。

## <span id="page-21-3"></span><span id="page-21-0"></span>USB闪存操作

本章节介绍与**USB**闪存文件相关的操作说明,如保存、加载和删除。这些说明假定**USB**闪存设备 已连接到乐器。有关如何连接**USB**闪存的详细说明,请参见使用说明书。

### <span id="page-21-2"></span><span id="page-21-1"></span>保存用户数据至USB闪存

用户数据包括:

- 所有10首用户乐曲
- 来自计算机的伴奏型,并加载到伴奏型编号 291-300
- 所有注册存储设置

用户数据能以一个单独的 "用户文件"(.usr)格式 保存到USB闪存。

#### 注口

- •有关保存采样的详细说明,请参见<mark>第</mark>23*页。*
- •此乐器的画面上不显示用户文件的扩展名 (.usr)。将 USB闪存连接至计算机,可以在计算机屏幕上确认文 件的扩展名。

#### 按住[SHIFT] (转换) 按钮的同时按下 [FUNCTION] (功能) 按钮可以调出文件控 制画面。

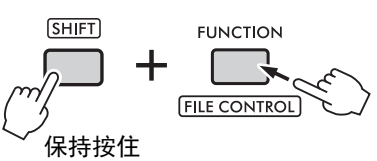

2 转动数据轮调出 "**SaveUSER**"。

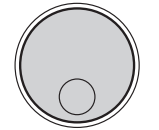

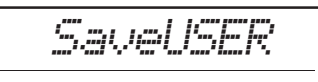

3 按下**[ENTER]** (执行)按钮。 画面上将显示目标用户文件名称 "USER\*\*\*" (\*\*\*:编号)。要选择另一个文件,转动数据轮 并从USER001–USER100中选择。

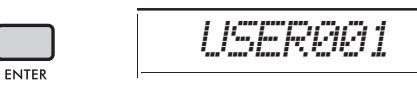

4 再次按下**[ENTER]** (执行)按钮。 显示一条确认消息 "SaveOK?"。要取消操作, 按下**[EXIT]** (退出) 按钮。

#### 覆盖现有文件

当选定为目标用户文件的文件已包含数据时, 画面上将显示 "Overwrt?"。

5 再次按下**[ENTER]** (执行)按钮。

一段时间后,将显示一条消息,提示操作已完 成, 用户文件 (.usr) 将保存到USB闪存中自动 创建的 "USER FILES"文件夹中。

须知

*•*保存操作执行期间,操作不能取消。此操作执行期 间,切勿切断电源或断开*USB*闪存。否则可能会导 致数据丢失。

注工

- •保存操作需要一定的时间,所用时间根据所使用的 USB*闪存的条件不同而有所不同。*
- **6 按下[FUNCTION] (功能) 按钮从文件控制** 画面退出。
	- •要将用户文件 (.usr) 加载到此乐器时, 执行加载 ————————————————————<br> 操作 (<mark>第25 页)</mark>。 注

### <span id="page-22-1"></span><span id="page-22-0"></span>保存采样至USB闪存 重要事项 *•*如果乐器处于快速采样模式,按下*[CAPTURE]* (获 取)按钮退出模式,然后按照以下步骤操作。 1 按下**QUICK SAMPLING** (快速采样) **[A]- [D]**按垫确认哪些按垫包含要保存的采样。 **QUICK SAMPLING** LOOP<br>HOLD  $\overline{A}$  $\overline{B}$  $\epsilon$  $\overline{D}$ CAPTURE **ALL STOP** 2 按住[SHIFT] (转换) 按钮的同时按下 [FUNCTION] (功能) 按钮可以调出文件控 制画面。 画面上将显示 "SaveSMPL"。  $[SHIFT]$ **FUNCTION FILE CONTROL** 保持按住*SaveSMPL*3 按下**[ENTER]** (执行)按钮。 画面上将显示 "PressA-D"。 4 按下包含要保存采样的**QUICK SAMPLING** (快速采样)按垫。 如果按下不包含采样的按垫,画面上将显示 "NoData"。在此情况下,重新选择一个按垫。 5 转动数据轮选择要保存的文件。 • SMPL001 – SMPL250 6 再次按下**[ENTER]** (执行)按钮。 画面上将显示 "SaveOK?"。按下**[EXIT]** (退 出)按钮返回到上述步骤2而不保存。 覆盖现有文件 当选定要保存的文件已包含数据时,画面上将 显示 "Overwrt?"。 7 再次按下**[ENTER]** (执行)按钮可执行保 存操作。

画面上将短暂显示 "Saving"并保存采样。

8 按下**[FUNCTION]** (功能)按钮从文件控制 画面退出。

### <span id="page-23-2"></span><span id="page-23-0"></span>将用户乐曲作为SMF保存至 USB闪存

用户乐曲可以转换成SMF (标准MIDI文件)格式0 并保存到USB闪存。

#### 注口

- •如果转换的SMF容量太大,如录制的带有律动数据的 *用户乐曲,无法在本乐器中播放。如果出现此情况,我* 们建议使用音频录音。
- DSP效果无法转换为SMF格式。
- •本乐器上的移调设置不包含在数据中。
- 1 按住[SHIFT] (转换)按钮的同时按下 [FUNCTION] (功能) 按钮可以调出文件控 制画面。

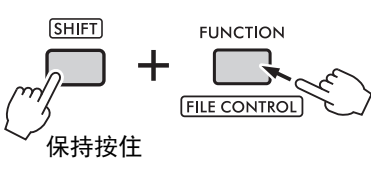

2 转动数据轮直到 "**SaveSMF**"显示于画面 中。

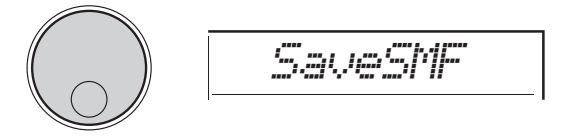

#### 3 按下**[ENTER]** (执行)按钮。

画面上将显示可用的用户乐曲名称 "User \*\*" (\*\*\*:1–10)。要选择乐曲进行转换,转动数据 轮并从用户1–用户10中选择。

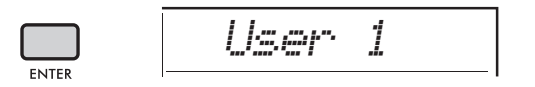

#### **△ 按下[ENTER] (执行) 按钮。**

画面上将显示USB闪存中可用的文件名称 "SONG\*\*\*"(\*\*\*:001–100)。要选择位置进行 保存,转动数据轮并从SONG001–SONG100中 选择。

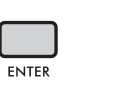

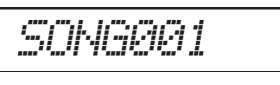

5 再次按下**[ENTER]** (执行)按钮。

画面上将显示 "SaveOK?"。按下**[EXIT]** (退 出)按钮取消保存。

#### 覆盖现有文件

当选定要保存的文件已包含数据时,画面上将 显示 "Overwrt? "。

<span id="page-23-1"></span>6 再次按下**[ENTER]** (执行)按钮可执行保 存操作。

一段时间后,将显示一条消息,提示操作已完 成,用户乐曲将 (以SMF格式0)保存到USB闪 存中自动创建的 "USER FILES"文件夹中。

#### 须知

*•*保存操作执行期间,操作不能取消。此操作执行期 间,切勿切断电源或断开*USB*闪存。否则可能会导 致数据丢失。

#### 注

•保存操作需要一定的时间,所用时间根据所使用的 USB*闪存的条件不同而有所不同。* 

7 按下**[FUNCTION]** (功能)按钮从文件控制 画面退出。

### <span id="page-24-1"></span><span id="page-24-0"></span>从USB闪存加载用户数据

作为用户文件 (.usr)保存在USB闪存的用户数据 (第[22](#page-21-1)页)可以加载到此乐器。

须知

*•*加载用户文件将覆盖和清除所有现有数据,包括所有 *10*首用户乐曲、加载到伴奏型编号*291–300*的伴奏型 数据以及所有注册存储设置。加载用户文件前,将需要 保留的重要数据作为其他文件保存到USB*闪存。* 

#### 重要事项

*•*请注意,用户文件必须保存在*USB*闪存的 "*USER FILES*"文件夹中。无法识别保存在文件夹外的文件。

注 1

- •有关加载采样的详细说明,请参见<mark>第26页</mark>。
- 1 按住[SHIFT] (转换) 按钮的同时按下 [FUNCTION] (功能) 按钮可以调出文件控 制画面。

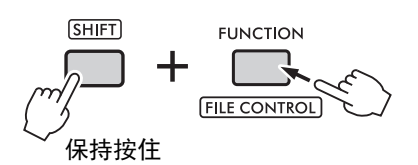

2 转动数据轮直到 "**LoadUSER**"显示于画 面中。

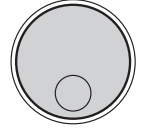

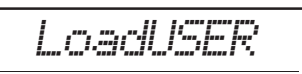

3 按下**[ENTER]** (执行)按钮。

USB闪存中的用户文件名称在画面上显示为 "USER\*\*\*"(\*\*\*:编号)。如有需要,转动数据 轮选择另一用户文件。

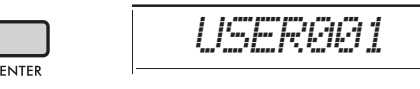

#### $\Lambda$  再次按下**[ENTER] (执行) 按钮。** 画面上将显示 "LoadOK?"。按下**[EXIT]** (退 出)按钮取消加载。

5 再次按下**[ENTER]** (执行)按钮可执行加 载操作。

加载完成后,画面上将显示 "Complete"。

须知

*•*加载操作执行期间,操作不能取消。此操作执行期 间,切勿切断电源或断开*USB*闪存。否则可能会导 致数据丢失。

- 6 按下**[FUNCTION]** (功能)按钮从文件控制 画面退出。
- 7 通过调出用户乐曲、伴奏型**291-300**的其中 一个和**/**或注册存储设置,确认数据是否被 正确加载。

### <span id="page-25-1"></span><span id="page-25-0"></span>从USB闪存加载采样

#### 重要事项

*•*如果乐器处于快速采样模式,按下*[CAPTURE]* (获 取)按钮退出模式。然后,按照下列步骤操作。

#### 须知

- *•*加载操作将覆盖和清除先前存在的采样。将重要采样保 存至*USB*闪存 [\(第](#page-22-0)*23*页)。
- 1 按住[SHIFT](转换)按钮的同时按下 [FUNCTION] (功能) 按钮可以调出文件控 制画面。

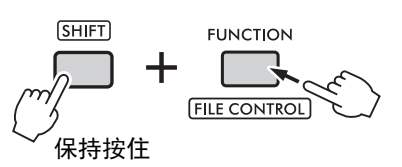

2 转动数据轮直到 "**LoadSMPL**"显示于画 面中。

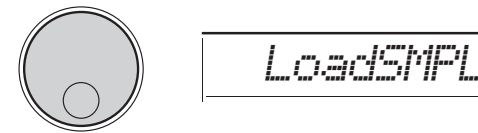

- 3 按下**[ENTER]** (执行)按钮。 画面上将显示 "PressA-D"。当USB闪存中没有 采样时,将显示 "NoFile",并返回到上述步骤2 的画面。
- <u>A</u> 按下QUICK SAMPLING (快速采样)按垫 注册 (加载)到采样。
- 5 转动数据轮选择要加载的文件。
- 6 再次按下**[ENTER]** (执行)按钮。 画面上将显示 "LoadOK?"。按下**[EXIT]** (退 出)按钮取消加载并返回到上述步骤2的画面。
- 7 再次按下**[ENTER]** (执行)按钮可执行加 载操作。 画面上将短暂显示 "Loading",采样注册到按 垫。
- 8 按下**[FUNCTION]** (功能)按钮从文件控制 画面退出。
- 9 尝试已加载的采样。 要播放采样,按下按垫,加载的采样已注册到按 垫。

### <span id="page-26-2"></span><span id="page-26-0"></span>从USB闪存加载WAV文件

保存到USB闪存的WAV文件可以作为采样导入本乐 器, 并注册到QUICK SAMPLING (快速采样) 按 垫。

#### 注

•可用的文件格式为单声道或立体声PCM (WAV), 44.1 kHz,  $16 \frac{\pi}{2}$ 

#### 重要事项

*•*如果乐器处于快速采样模式,按下*[CAPTURE]* (获 取)按钮退出模式。然后,按照下列步骤操作。

须知

- *•*导入操作将覆盖和清除先前存在的采样。将重要采样保 存至*USB*闪存 [\(第](#page-22-0)*23*页)。
- 1 按住[SHIFT] (转换) 按钮的同时按下 [FUNCTION] (功能) 按钮可以调出文件控 制画面。

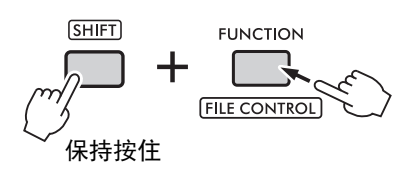

2 转动数据轮直到 "**Imp.WAV**"显示于画面 中。

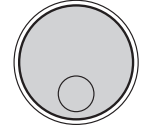

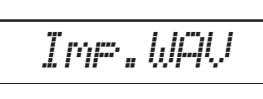

- 3 按下**[ENTER]** (执行)按钮。 画面上将显示 "PressA-D"。当USB闪存中没有 WAV文件时,将显示 "NoFile",并返回到上述 步骤2的画面。
- $\Lambda$ 按下QUICK SAMPLING (快速采样)按垫 注册**WAV**文件。
- 5 转动数据轮选择要导入的文件。
- 6 再次按下**[ENTER]** (执行)按钮。 画面上将显示 "LoadOK?"。按下**[EXIT]** (退 出)按钮取消加载并返回到上述步骤2的画面。
- 7 再次按下**[ENTER]** (执行)按钮可执行加 载操作。

画面上将短暂显示 "Loading", WAV文件作为 采样导入并注册到按垫。

8 按下**[FUNCTION]** (功能)按钮从文件控制 画面退出。

#### <span id="page-26-1"></span>9 尝试已加载的采样。 要播放采样,按下按垫,加载的采样已注册到按 垫。

### <span id="page-27-1"></span><span id="page-27-0"></span>加载单个伴奏型文件

在其他乐器或计算机上创建的伴奏型数据可以加载到 伴奏型编号291–300,可以使用与内部预置伴奏型相 同的方式播放。可以使用下列两种加载操作。

- 加载保存在USB闪存根目录中的伴奏型文件 (.sty)。
- 从计算机传输的伴奏型文件 (.stv) 加载到乐器的 内存。

注

•有关从计算机传输伴奏型文件的说明,请参见网站上的 "Computer-related Operations"(计算机相关操作)。 数据传输完成后,将伴奏型数据加载到其中一个伴奏型 编号291–300以启动播放。

须知

- *•*加载伴奏型文件将覆盖和清除目标编号的现有数据。加 载前,将需要保留的重要数据作为其他文件保存到 *USB*闪存。
- 1 按住[SHIFT] (转换) 按钮的同时按下 [FUNCTION] (功能) 按钮可以调出文件控 制画面。

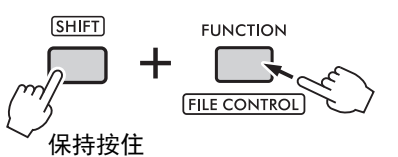

2 转动数据轮直到 "**LoadSTY**"显示于画面 中。

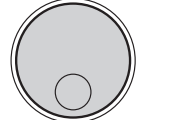

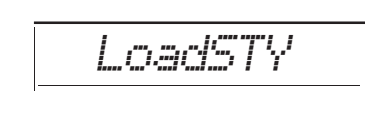

### 3 按下**[ENTER]** (执行)按钮。

显示USB闪存或乐器内存的伴奏型文件。如有需 要,转动数据轮选择要加载的文件。

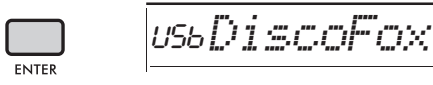

**△ 再次按下[ENTER] (执行) 按钮。** 画面上将显示 "\*\*\* LoadTo?"(\*\*\*:291– 300)。要将文件加载到另一个编号,转动数据轮 选择一个编号。

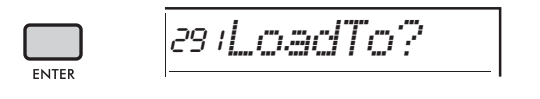

- 5 再次按下**[ENTER]** (执行)按钮。 画面上将显示 "LoadOK?"。按下**[EXIT]** (退 出)按钮取消加载。
- 6 再次按下**[ENTER]** (执行)按钮可执行加 载操作。

加载完成后,画面上将显示 "Complete"。 须知

*•*加载操作执行期间,操作不能取消。此操作执行期 间,切勿切断电源或断开*USB*闪存。否则可能会导 致数据丢失。

- 7 按下**[FUNCTION]** (功能)按钮从文件控制 画面退出。
- 8 按下**[STYLE]** (伴奏型)按钮,转动数据轮 从**291–300**中选择一个伴奏型,然后尝试播 放。

<span id="page-28-3"></span><span id="page-28-2"></span><span id="page-28-1"></span><span id="page-28-0"></span>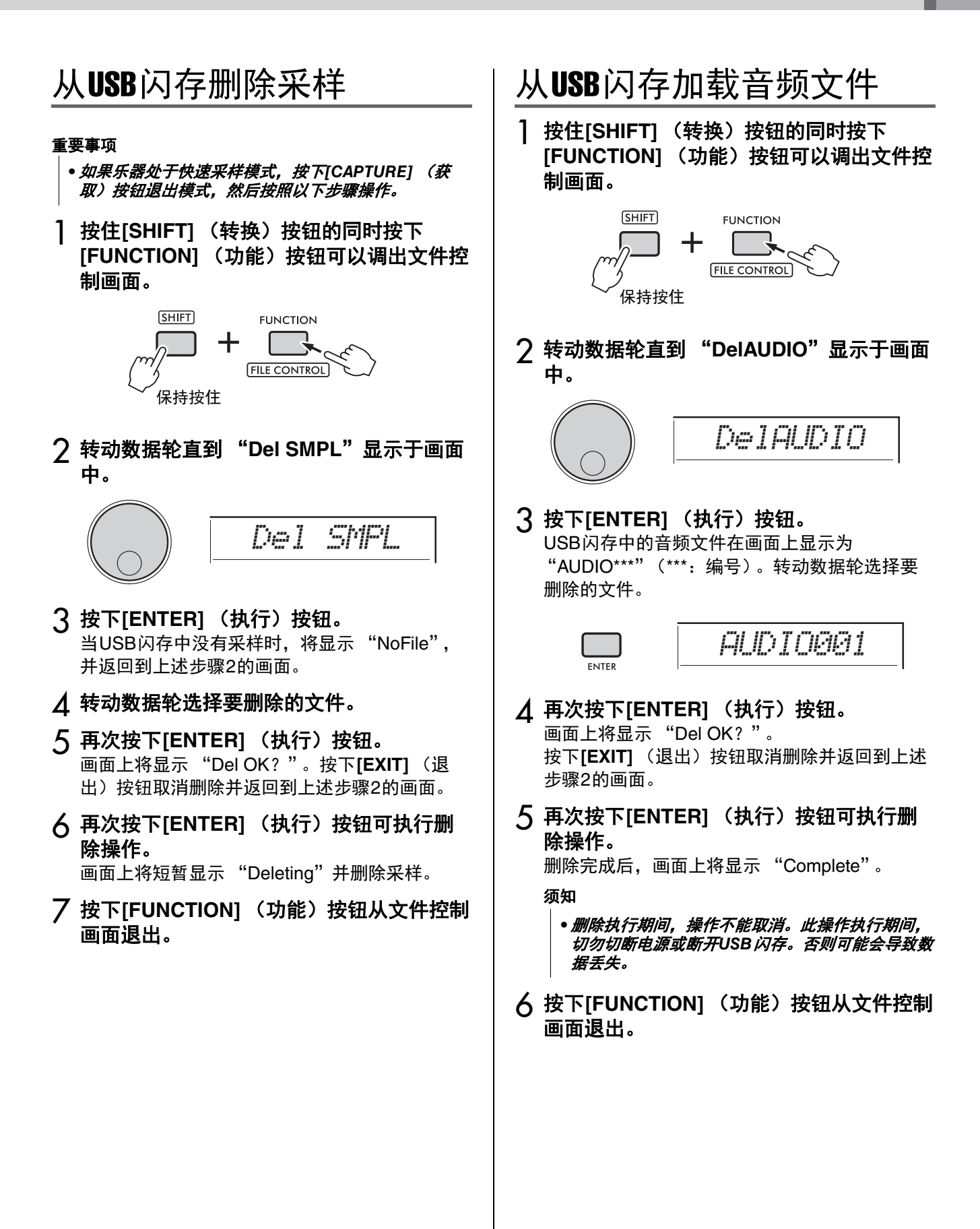

### <span id="page-29-4"></span><span id="page-29-0"></span>从USB闪存加载用户文件

可以删除USB闪存根目录中的用户文件 (.usr)。

#### 重要事项

- *•*只有保存在*USB*闪存 "*USER FILES*"文件夹中的用户 文件 (Jusr) 可以删除。此文件夹之外的文件无法识 别。
- 按住[SHIFT] (转换)按钮的同时按下 [FUNCTION] (功能) 按钮可以调出文件控 制画面。
- 2 转动数据轮直到 "**Del USER**"显示于画面 中。

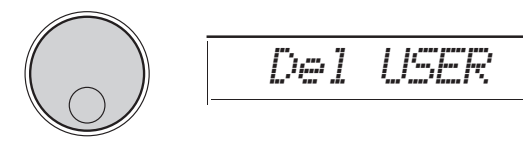

3 按下**[ENTER]** (执行)按钮。 USB闪存中的用户文件在画面上显示为 "USER\*\*\*"(\*\*\*:编号)。转动数据轮选择要删 除的文件。

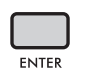

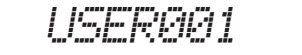

- **⊿ 再次按下[ENTER] (执行) 按钮。** 画面上将显示 "Del OK?"。按下**[EXIT]** (退 出)按钮取消删除。
- 5 再次按下**[ENTER]** (执行)按钮可执行删 除操作。

删除完成后,画面上将显示 "Complete"。

#### 须知

- *•*删除执行期间,操作不能取消。此操作执行期间, 切勿切断电源或断开*USB*闪存。否则可能会导致数 据丢失。
- 6 按下**[FUNCTION] (功能) 按钮从文件控制** 画面退出。

### <span id="page-29-3"></span><span id="page-29-1"></span>从USB闪存加载SMF文件

<span id="page-29-2"></span>记录在乐器上并通过SaveSMF操作 (第[24](#page-23-0)页) 保存 到USB闪存的MIDI文件可以单独删除。

#### 重要事项

- *•*只有保存在*USB*闪存 "*USER FILES*"文件夹中的*SMF* 文件 (.mid) 可以删除。此文件夹之外的文件无法识 别。此操作仅适用于以 "*SONG\*\*\**"格式命名的文件 (*\*\*\**:*001–100*)。
- 1 按住[SHIFT] (转换)按钮的同时按下 [FUNCTION] (功能) 按钮可以调出文件控 制画面。
- 2 转动数据轮直到 "**Del SMF**"显示于画面 中。

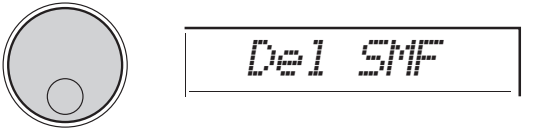

3 按下**[ENTER]** (执行)按钮。 USB闪存中的SMF文件在画面上显示为 "SONG\*\*\*"(\*\*\*:编号)。转动数据轮选择要删 除的文件。

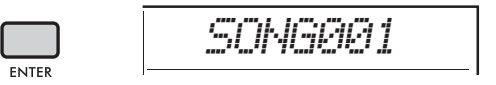

#### <u>/</u>/ 再次按下[ENTER](执行)按钮。 画面上将显示 "Del OK?"。按下**[EXIT]** (退 出)按钮取消删除。

5 再次按下**[ENTER]** (执行)按钮可执行删 除操作。

删除完成后,画面上将显示 "Complete"。

#### 须知

- *•*删除执行期间,操作不能取消。此操作执行期间, 切勿切断电源或断开*USB*闪存。否则可能会导致数 据丢失。
- 6 按下**[FUNCTION]** (功能)按钮从文件控制 画面退出。

<span id="page-30-1"></span><span id="page-30-0"></span>电路图

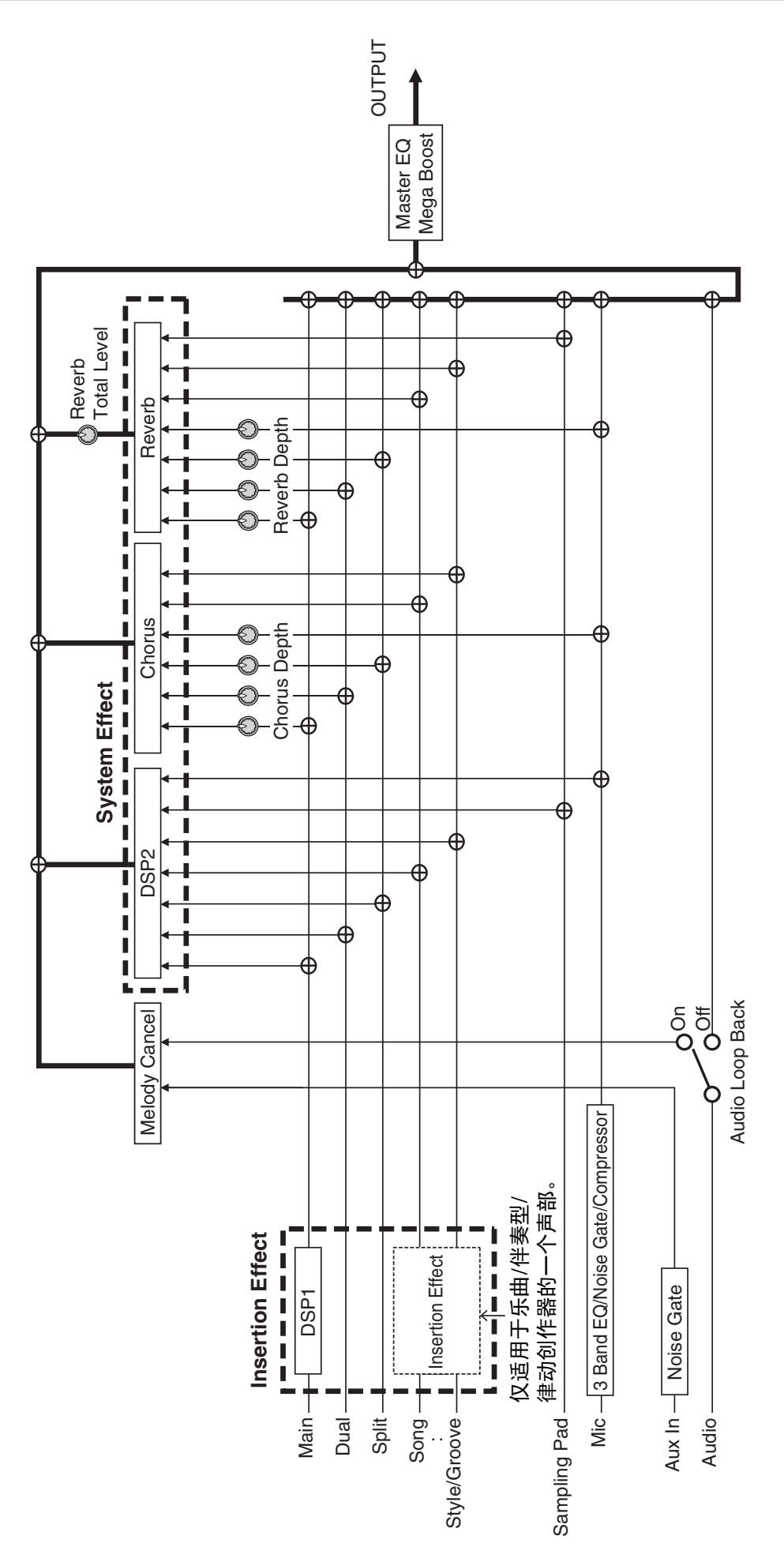

# <span id="page-31-0"></span>索引

### $\mathbf{B}$

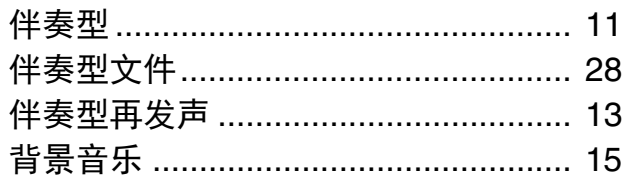

### $\mathbf{c}$

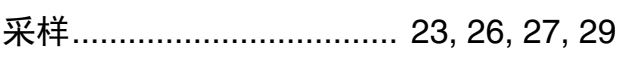

### $\mathbf{D}$

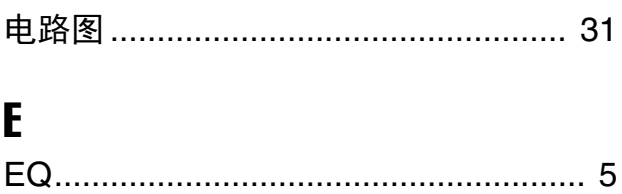

### $\mathbf{H}$

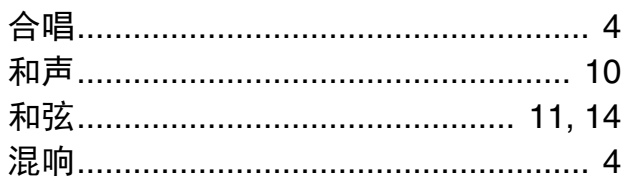

### $\mathbf{L}$

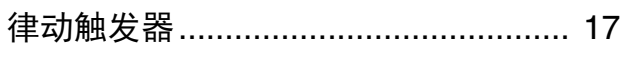

### M

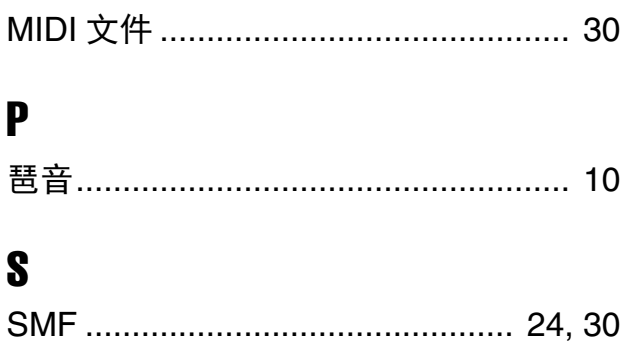

### $\mathbf U$

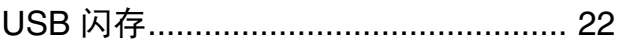

### W

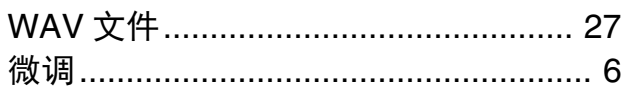

### $\boldsymbol{X}$

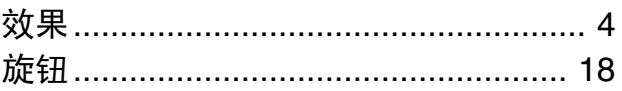

### $\mathbf{Y}$

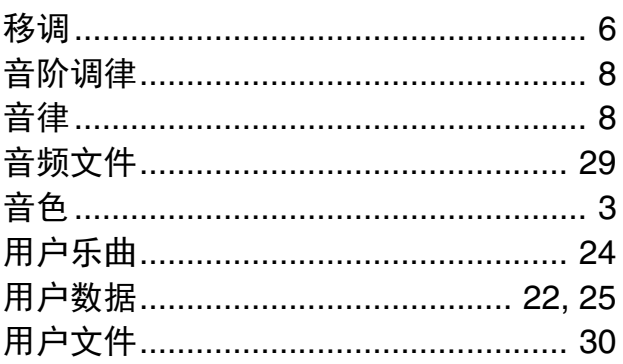

## $\mathbf{Z}$

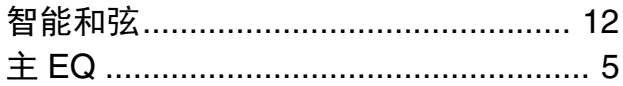